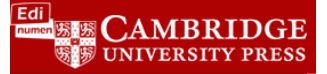

## **Adding Teacher Activities that use the onboard audio/video recorder**

This walkthrough will help you build an activity in ELEteca or the Online Workbook where your students can record themselves using the onboard recording tools. There is also an option to upload external files as well.

1. Log in to your class. This functionality is available for both the Student ELEteca as well as the Online Workbook and the steps are the same. For this walkthrough, we will use the Student ELEteca.

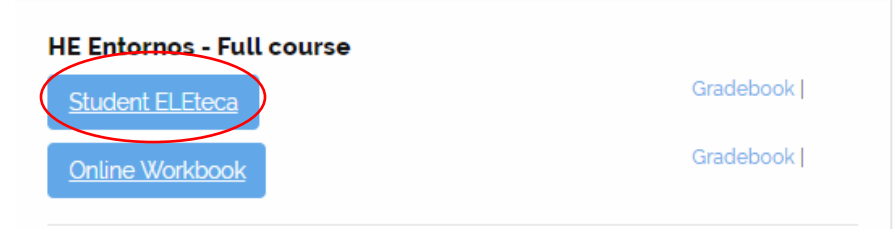

2. Click on **Configure activities** then select **Teacher activities**. The button should be blue in order to proceed.

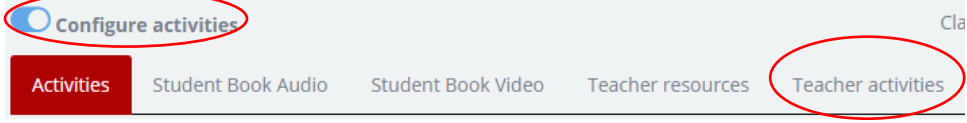

3. Click on **Add an activity or resource**.

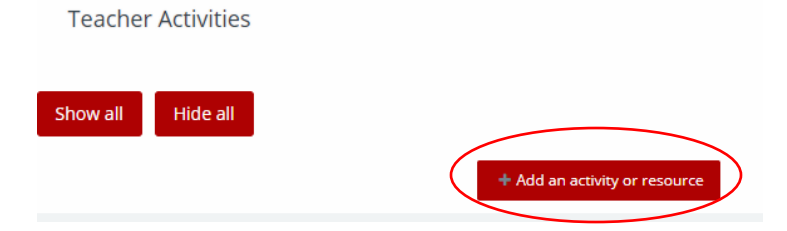

4. Select **Assignment** and hit **Add**.

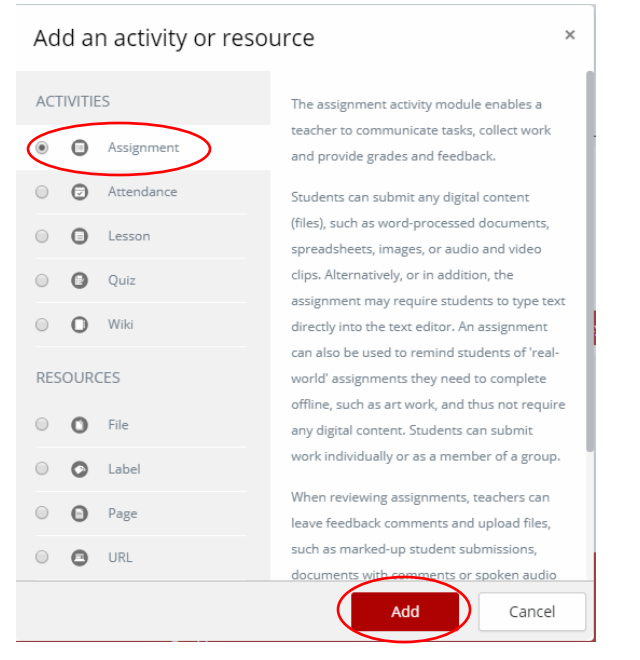

- 5. Here is where you build the actual assignment. We will separate the process into 2 steps: Assignment information and Submission information:
	- a. **Assignment Info**. Here you will enter the name of your assignment, enter a description/instructions, as well as attach any relevant files if needed (you don't have to upload any files if not needed). • Adding a new Assignment to Teacher Activities •

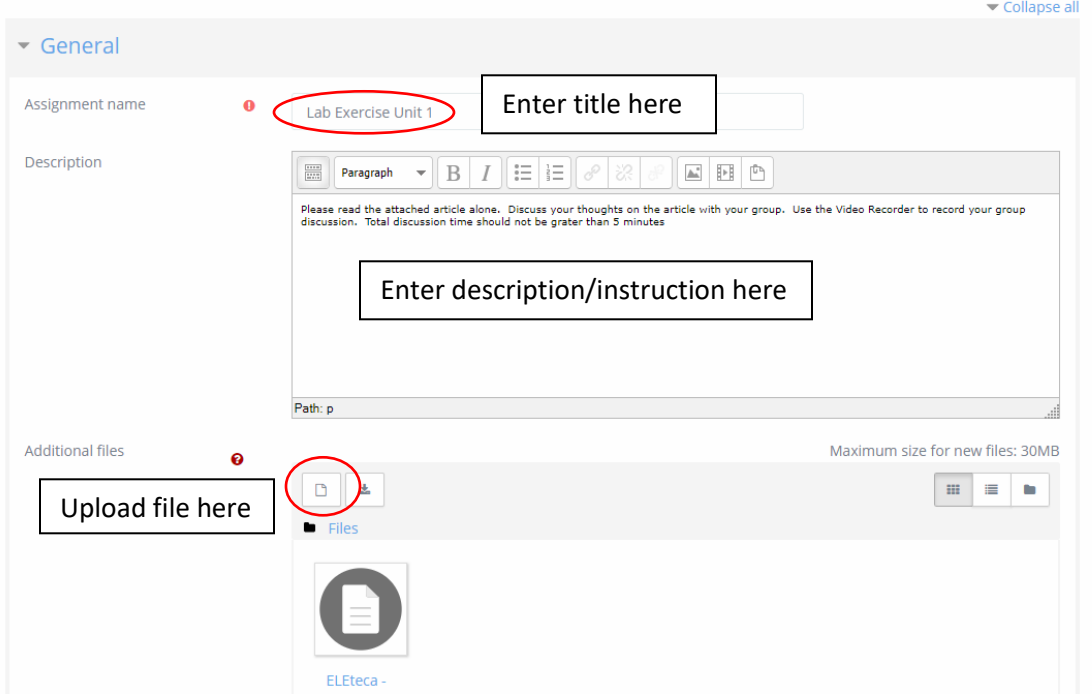

b. **Submission Types**. Here you will select the type of recording you want to use (Audio or Video) 1. Select **Online Audio**.

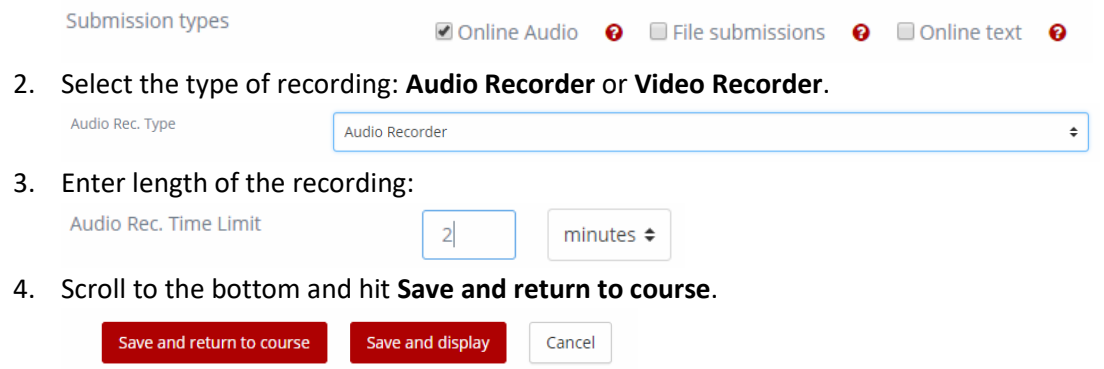

6. You will be brought back to the Teacher Activities screen. Here you can assign access dates, similar to other activities in ELEteca.

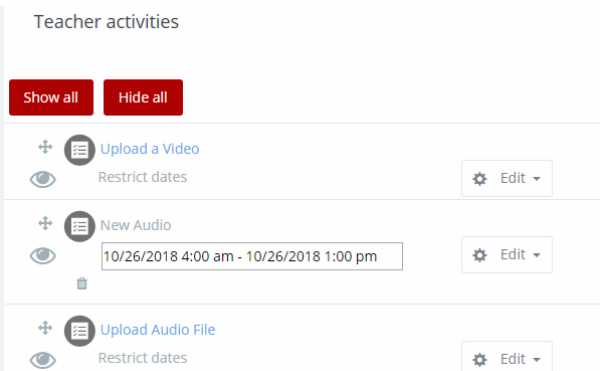

- 7. If you are finished creating teacher activities, click on **Configure activities** again.
- 8. To view your student submissions, click on the activity.

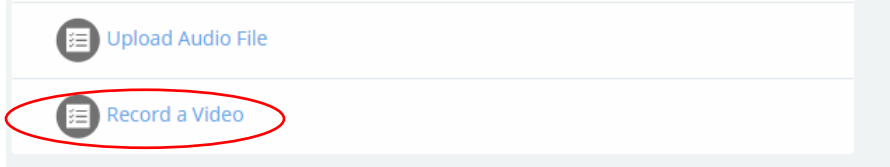

9. The next screen will tell you how many submissions you have and how many need to be graded. Hit **View all submissions** to view:

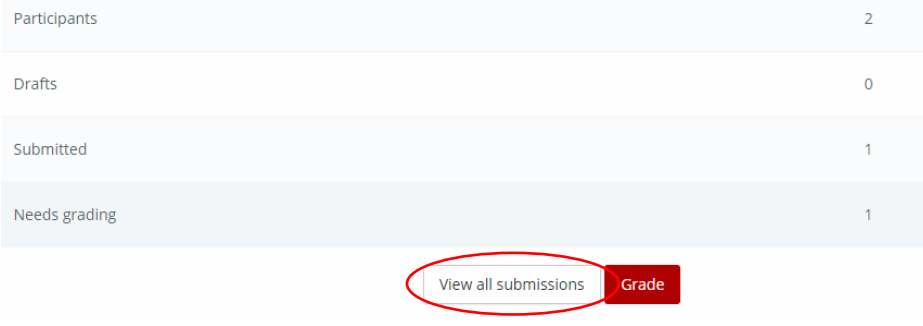

10. The next screen will bring up all the student submissions. Click on **Grade** button to view their submission and enter grade.

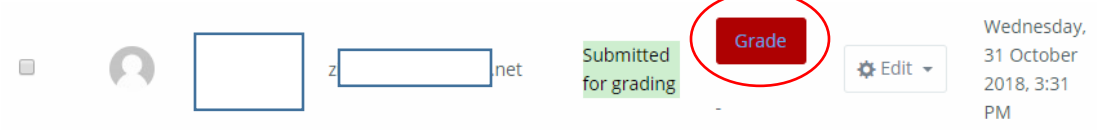

11. The final screen will have the video or audio clip the student submitted. Click the play button to listen/watch. Enter their grade in the Grade field and add feedback as well. When finished, Hit **Save Changes** or **Save and show next** to move to the next submission.